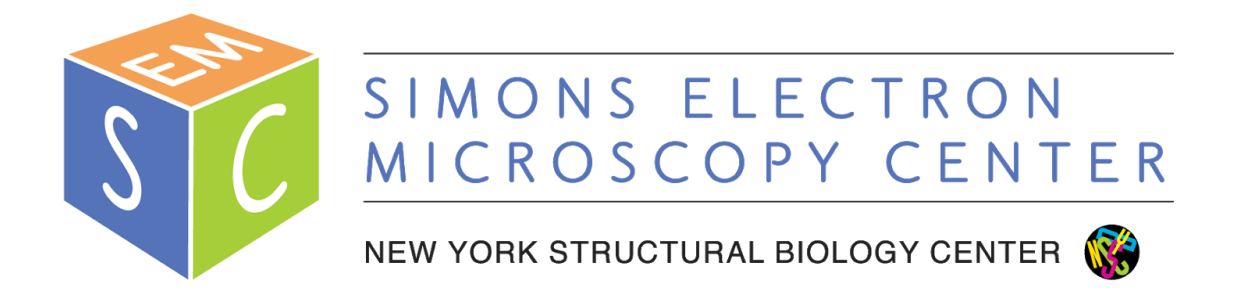

## **J1230 User Manual**

# **Simons Electron Microscopy Center (SEMC) at the New York Structural Biology Center (NYSBC)**

### **Table of Contents**

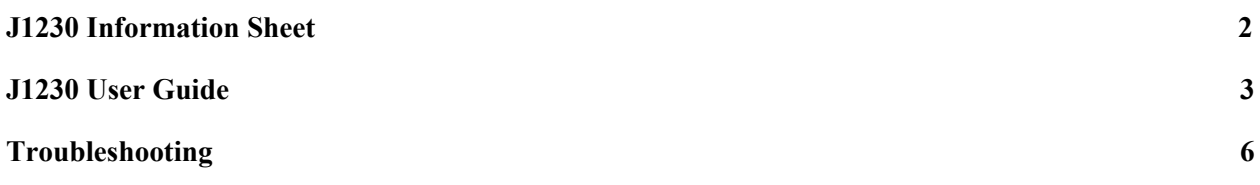

#### **J1230 Information Sheet**

- <span id="page-2-0"></span>Apertures
	- $\circ$  Condenser = 300, 200, 100 um
	- $\circ$  Objective = 80, 50, 20 um
- Important buttons:
	- Use LOW MAG or MAG1 mode (not MAG2)
	- When OL STIG lig, right-click drag will adjust
	- When BEAM SHIFT lift, right-click drag to move beam
	- When STEP is lit, adjustments are coarse (BRIGHTNESS, Obj Focus)
- Important software controls:
	- General controls needed for operation are circled
	- DO NOT adjust other alignments without consulting staff first
	- You can leave the Monitor panel open (far right)

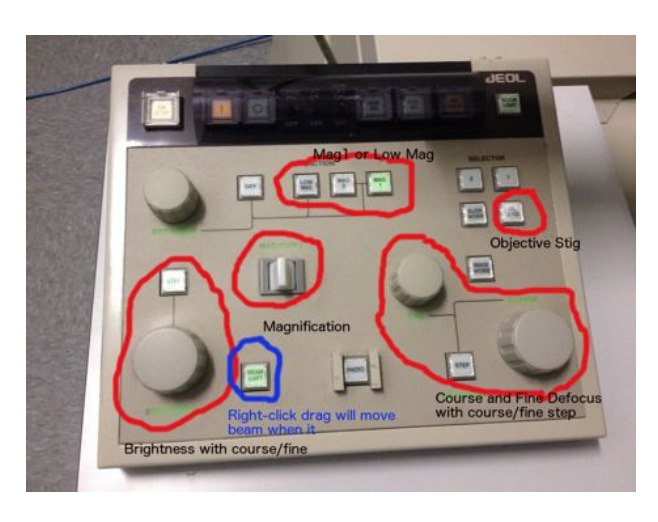

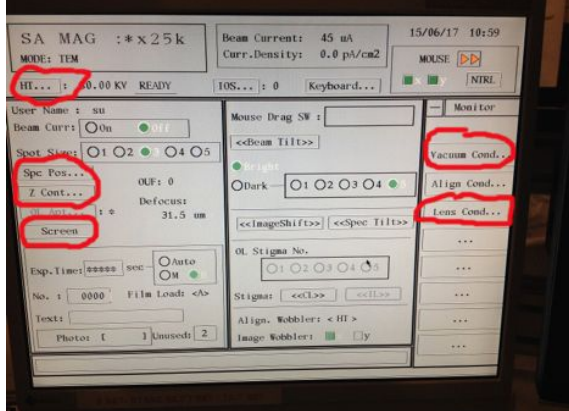

#### **J1230 User Guide**

- <span id="page-3-0"></span>1. Beginning of session:
	- a. Camera at -25℃
	- $b\qquad$  Beam = OFF
	- c.  $HT = 80$  kV and "READY"
	- d. Recenter stage
		- i. Spc Pos...  $\rightarrow$  Position  $\rightarrow$  click center of stage map (make sure Point option is ON)
		- ii. Tilt/Rot selected  $\rightarrow$  click center of stage map
- 2. Retract holder
	- a. Objective aperture OUT, flu screen DOWN, stage recentered, filament OFF
	- b. Open vacuum window
		- i. Monitor  $\rightarrow$  Vacuum Cond...
		- ii. should see "Vac. Ready" in all 5 chambers (COL, GUN, CAM, SPC, RT)
	- c. Switch from PUMP to AIR on goniometer
	- d. Pull straight out until you can't any further
	- e. Turn counterclockwise until you can't any further
	- f. Pull slightly out until you can't any further
	- g. Turn counterclockwise until you can't any further
	- h. Wait for vacuum
		- i. Watch V37 and V34 (turns from white/closed to black/open, and then finally back to white/closed during retraction)
		- ii. SPC turns from "Vac ready" to "Air" (will go to the  $\sim$ 200 range)
	- i. Pull holder straight out; you should feel no resistance
- 3. Transfer negative stain grid to holder tip
- 4. Insert holder
	- a. Objective aperture OUT, flu screen DOWN, stage recentered, filament OFF
	- b. Open vacuum window
		- i. Monitor  $\rightarrow$  Vacuum Cond... (should see "Vac. Ready" in all 5 chambers)
	- c. Switch from AIR to PUMP
	- d. Insert holder with pin lined up at 9 o'clock position and insert holder straight in; you should hear the pump start; light near toggle (on goniometer) turns yellow
	- e. Wait until SPC switches from "Air" to "Evac." to "Vac. Ready" (vacuum should drop from  $\sim$ 200 to  $\sim$ 40 range)
		- i. If pump times out, toggle from PUMP to AIR and then back to PUMP
	- f. Insert holder turning clockwise
	- g. Close vacuum window when done
- 5. Turn beam on
	- a. On scope PC, click HT
		- i. HT should be at 80 kV and ON
		- ii. Beam should be OFF
	- b. Click beam ON
		- i. Should see "Beam Current" (at top of window) go from 45 uA to 58 59 uA
- ii. Don't change filament current percentage from 66%
- 6. Start Leginon
	- a. Type betaleginon in terminal
	- b. Connect client to j1230-cam1
	- c. Open leginon client on camera J1230CAM1 PC
	- d. Condenser aperture = 200 um (should be)
		- i. as of 4/15/19 it is the 300 um aperture
	- e. Application = J1230MSI-Raster Screen2  $(3.2)$ 
		- i.  $Main = j1230$ leginon
		- ii. Scope and camera = 1230-cam1
- 7. Import presets
	- a. J1Presets Manager  $\rightarrow$  Import presets from another session (\*)
		- i.  $TEM = \text{Jeol1230}$
		- ii. Digital Camera = Gatan
		- iii. Find
		- iv. Load most recent users presets
		- v. Import  $\rightarrow$  Done

#### **8. We DO NOT recommend taking a grid atlas**

- a. Leginon works best in a semi-manual mode
- b. If you must take an atlas, do so at  $gr = 120x$  mag, radius =  $0.009 = 43$  targets
- c. After atlas, beam needs to be re-centered at SA mag
	- i. To center, make sure BEAM SHIFT button is lit
	- ii. Right-click drag EM mouse to move beam
- 9. Find a good square
	- a. **Make sure objective aperture is out**
	- b. Send gr preset to scope
	- c. Move stage using trackball on right to find an area with carbon / good stain
	- d. Send sq preset to scope
	- e. **Insert objective aperture now**
	- f. Using fluorescent screen, center over a good square
	- g. Lift screen (close the furthest left panel on the scope monitor; click "screen" to lift/lower flu screen)
- 10. Adjust preset intensity this should be done for every square as stain thickness varies
	- a. Send sq preset to scope
	- b. With the flu screen down, adjust current density (on monitor) to be between 20 and 25 pA/cm2 using the brightness knob on the control panel
	- c. In Leginon, click "edit selected preset parameters", and click the icon "import from scope" for intensity and save
	- d. Repeat for hl and en.
		- i. After adjusting current density for en, you can import the intensity for fa and fc presets (they are at the same magnification: 60K)
- 11. Adjust high mag beam shift
	- a. Send en preset to scope
- b. With beam shift selected on the control panel, right click and drag mouse to center beam
- c. Through leginon, click "edit selected preset parameters", and click the icon "import from scope" for beam shift and save
	- i. You can also import the beam shift for fa and fc presets
- 12. Simulate square target
	- a. In the J1Square node…
	- b. Click simulate target (icon with three x's)
- 13. Submit subsquare targets
	- a. In the J1Subsquare Targeting node…
	- b. Use the acquisition mouse to select subsquare area of interest
	- c. Use the focus mouse to select eucentric height target
	- d. Click "Submit Targets"
	- e. Click "Submit Queued Targets"
	- f. At this point, you should see action happening in the J1Z\_Focus node and J1Subsquare node
- 14. Submit exposure targets
	- a. In the J1Exposure Targeting node...
	- b. You should see a template of 5X5 raster targets for exposures and 1 focus target
	- c. Click "Submit Targets"
	- d. You should see action in the Drift Manager, J1Focus and J1Exposure node
- 15. Repeat steps 7 10 until you are done collecting data
- 16. End of session:
	- a. Grid has been removed from holder and holder stored inside column
	- b. Recenter stage
		- i. Spc Pos...  $\rightarrow$  Position  $\rightarrow$  click center of stage map (make sure Point option is ON)
		- ii. Tilt/Rot selected  $\rightarrow$  click center of stage map
	- c. Fluorescent screen down
	- d. Objective aperture out
	- e. Beam off
	- f. Send scope to en preset (SA MAG x60k)

#### **Troubleshooting**

- <span id="page-6-0"></span>● EN/FA/FC beam should be at least as large as flu screen, otherwise images will sensitive to beam movements
- EN preset
	- Brightness 20 pA/cm2
	- 500 ms at 2048 x 2048, bin2
	- If quadrants show up in images, then the beam is too dim or too bright
	- $\circ$  Should be ~8000 counts
- FA/FC presets
	- Brightness 20-30 pA/cm2
	- 200 ms exposure at 1024x1024, bin4
	- If beam is too condensed, focus will fail because the image will move too much
- If focus is off
	- Pause in J1Exposure node
	- In J1Focus node, simulate target; verify that focus is good
	- Resume collection in J1Exposure node (play button)
- Exposure and Focus node should use "Image Beam Shift" to move to target
- Grid, Square and Subsquare node should use "Stage position" to move to target
- MUST USE THE J1230 Raster app!